## A...kademie der bildenden Künste Wien

## **VPN Tutorial (Windows)**

The VPN (Virtual Private Network) allows encrypted access to the IT infrastructure of the Academy of Fine Arts Vienna over insecure networks such as a public WLAN. To establish such an encrypted tunnel you need to install VPN-Software on your client.

## Download VPN-Software

The VPN-Software can be downloaded under <u>http://vpn.akbild.ac.at</u> For this, you have to log in to the VPN Administration page with your campus credentials.

| ululu<br>cisco | SSL VPN Service                                 |
|----------------|-------------------------------------------------|
|                |                                                 |
|                |                                                 |
|                |                                                 |
|                | Login  Please enter your username and password. |
|                | GROUP: AKADEMIE  USERNAME: PASSWORD:            |
|                | Login                                           |

A window for manual installation will be displayed. By clicking on *AnyConnect VPN* you can download the software.

| AnyConnect Secure Mobility Client               |                                                                                                    |  |  |  |  |  |
|-------------------------------------------------|----------------------------------------------------------------------------------------------------|--|--|--|--|--|
| WebLaunch<br>Platform<br>Detection<br>- ActiveX | Attempting to use Java for Installation<br>Sun Java applet has started. This could take up to 60<br>seconds. Please wait |  |  |  |  |  |
| Java Detection                                  |                                                                                                    |  |  |  |  |  |
| _ Java                                          |                                                                                                    |  |  |  |  |  |
| Download                                        |                                                                                                    |  |  |  |  |  |
| - Connected                                     |                                                                                                    |  |  |  |  |  |
|                                                 | Help Download                                                                                                    |  |  |  |  |  |

| CISCO AnyConnect Secure Mobility Client         |                                                                                                    |  |  |  |
|-------------------------------------------------|----------------------------------------------------------------------------------------------------|--|--|--|
| 🔦 WebLaunch                                     | Manual Installation                                                                                                    |  |  |  |
| <ul> <li>Platform</li> <li>Detection</li> </ul> | Web-based installation was unsuccessful. If you wish<br>to install the Cisco AnyConnect Secure Mobility Client,<br>you may download an installer package. |  |  |  |
| - ActiveX                                       | Install module(s) below in the listed sequence.                                                                                                    |  |  |  |
| Java Detection                                  | Platforms supported: Windows Desktop                                                                                                    |  |  |  |
| _ Java                                          | AnyConnect VPN                                                                                                    |  |  |  |
| - Download                                      | Alternatively, retry the automatic installation.                                                                                                    |  |  |  |
| - Connected                                     |                                                                                                    |  |  |  |
|                                                 | Help Download                                                                                                    |  |  |  |

## Installation VPN Software

**Notice:** You must have administrator rights on the computer to be able to perform the installation.

Run the download file (located in the download folder).

Click "Next" in the Setup Wizard to get to the next installation step.

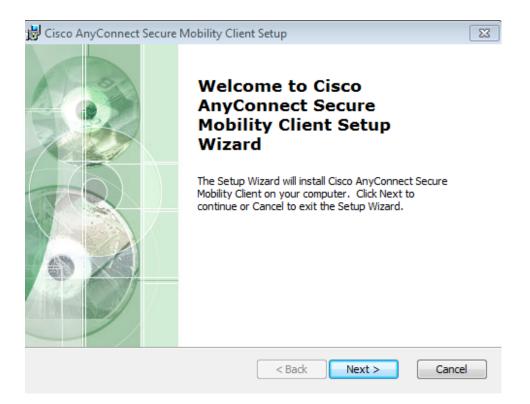

Click "I accept..." in the next windows and then "next" to accept the License Agreement.

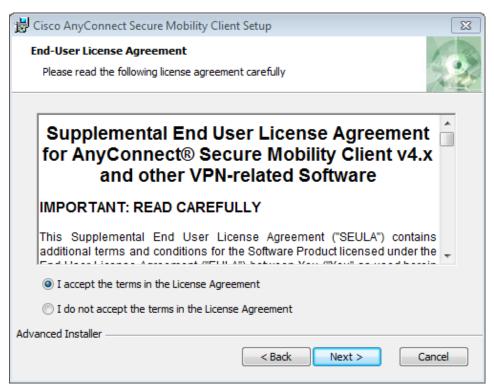

Then click "Install" to start the installation.

| 😸 Cisco AnyConnect Secure Mobility Client Setup                                                                                                    |  |  |  |  |  |
|----------------------------------------------------------------------------------------------------|--|--|--|--|--|
| Ready to Install The Setup Wizard is ready to begin the Typical installation                                                                                   |  |  |  |  |  |
| Click "Install" to begin the installation. If you want to review or change any of your installation settings, click "Back". Click "Cancel" to exit the wizard. |  |  |  |  |  |
|                                                                                                    |  |  |  |  |  |
| Advanced Installer                                                                                                    |  |  |  |  |  |
| Advanced Installer < Back Install Cancel                                                                                                    |  |  |  |  |  |

After a successful installation, the software can now be found in the list of programs and is named "Cisco AnyConnect Secure Mobility Client". Start the program and log in with your user name and password.

| 🕙 Cisco | AnyConnect   | vpn.akbild.ac.at            | 8 |
|---------|--------------|-----------------------------|---|
|         | Please enter | your username and password. |   |
| _       | Group:       | AKADEMIE                    | • |
|         | Username:    |                             |   |
|         | Password:    |                             |   |
|         |              |                             |   |
|         |              | OK Cancel                   |   |

As address please enter **vpn.akbild.ac.at**. Click "Connect" to establish a connection to the academy network.

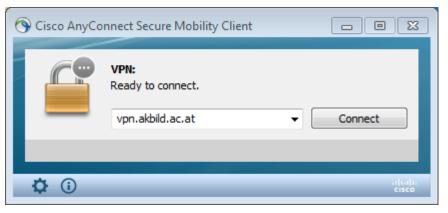

In order to disconnect, click the Cisco AnyConnect icon in Icon Tray and then click "Disconnect".

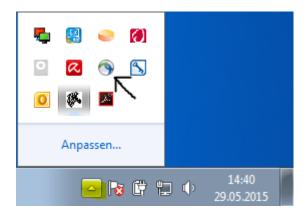